# IP Phone System Security Guide

y in

CooVox-U20/U50

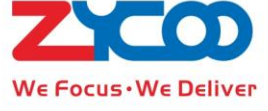

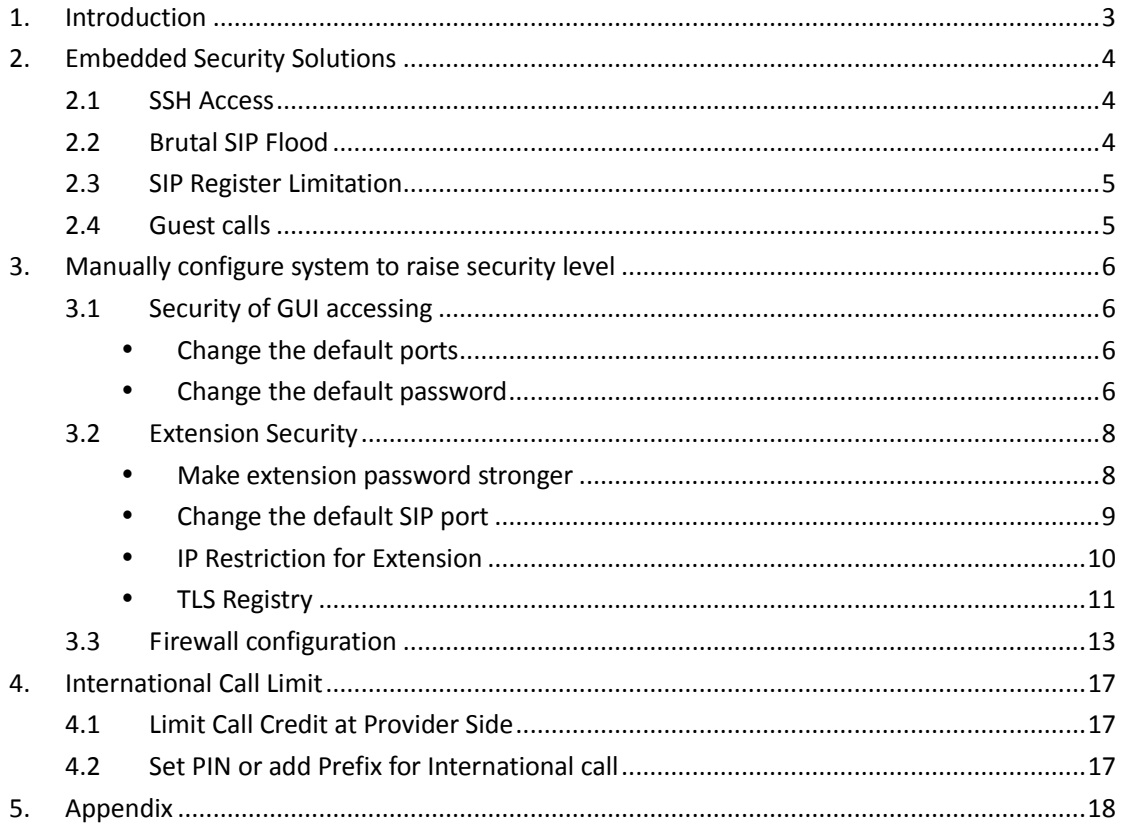

# **Contents**

# <span id="page-2-0"></span>**1. Introduction**

In recent years, with VoIP solutions deeply and prevalently applied in various fields thus security requirements have been changing all the time. ZYCOO, as one of VoIP solutions provider and IP PBX manufacturer, also focus on improving its quality and security to meet with global customers' standards.

In order to prevent insecurity issues happening then reduce economic loss, this documentation helps and guides users how to configure ZYCOO PBX to cope with several insecurity factors. In addition, it would popularize some tips for common types of attack for users.

During this guide, we won't promise you that your system will not be hacked by following this guide. Continue working on this side of things, learning more about security, implementing your system security as you need is the only thing you need to do.

# <span id="page-3-0"></span>**2. Embedded Security Solutions**

In the first section, it will introduce four methods which have been implanted in ZYCOO IP PBX systems.

# <span id="page-3-1"></span>**2.1 SSH Access**

For U20/U50, default setting contains one solution that system itself would automatically reject the user who input wrong password over eight times and it will not allow user to register again in 20 minutes. Basically, the IP address in the same segment with IP of WAN port would directly skip detection. In other words, those IP are trusted.

It is convenient to check access log, go to  $R$  Reports  $\rightarrow$  K System Logs  $\rightarrow$  and tick the **Enable Access log** option.

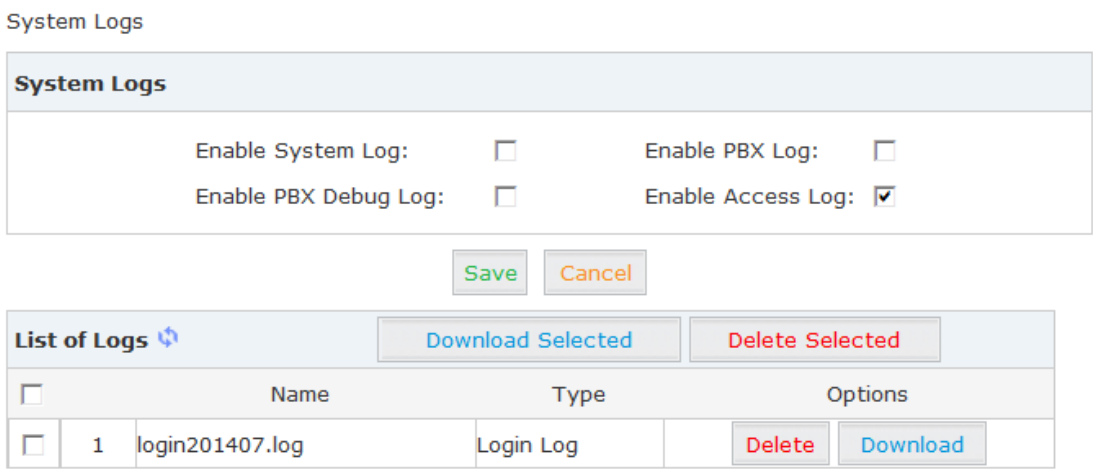

**Figure 1\_1**

# <span id="page-3-2"></span>**2.2 Brutal SIP Flood**

It's produced by hackers who use the so-called SIP methods, which generates so many requests to the PBX that the system eventually has to end up serving the attacker. This causes that valid users can no longer use the service, in addition to generating excessive system processing and memory usage.

In ZYCOO PBX, system defends this with iptables. For example, if system receives over

10 packets then it would reject the IP to access. Usually, add suspicious dynamical IP in iptables list, then activate changes of PBX, and all the suspicious IP will be cleared.

# <span id="page-4-0"></span>**2.3 SIP Register Limitation**

Go to  $\Box$  Advanced  $\Box \rightarrow \Box$  Options  $\Box \rightarrow \Box$  Global SIP Settings  $\Box$ :

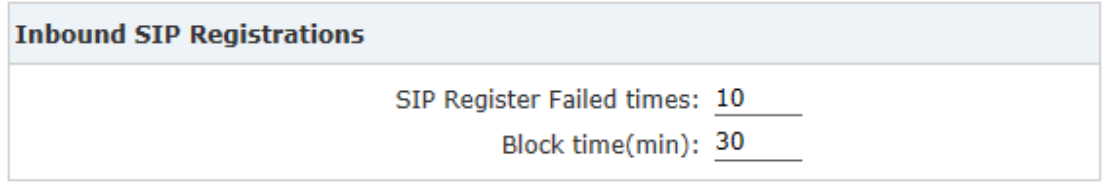

#### **Figure 1\_2**

SIP register failed times: the maximum failed times for users can reach to 10 times Failure reasons as follows:

- 1. Wrong password
- 2. Wrong username
- 3. Device has banded fixed IP with phone in the extension

 4. Users select improper protocol to register extension. For example, they choose TCP or TLS, but on the PBX, the default protocol is UDP, so it would not match to right protocol

Once over the register times, system will block this user unless his IP address is trusted (default WAN port IP or IP in the same segment which belongs to trusted IP of PBX) . Add suspicious IPs in the iptables list and activate changes of IP PBX, then these IPs would be cleared from the dynamic iptables list.

Blocked time: During the blocked time, the user is rejected to register since the sip register failed over the attempts.

### <span id="page-4-1"></span>**2.4 Guest calls**

We have disabled the guest calls from outside by default; that is useful to protect system receive the anonymous calls or calls without authentication.

# <span id="page-5-0"></span>**3. Manually configure system to raise security level**

In the second section, it will guide users more methods to keep safety of system. Moreover, it requires customers to configure it according to specific situations.

## <span id="page-5-1"></span>**3.1 Security of GUI accessing**

The first part of this section is the security of entrance of system.

#### <span id="page-5-2"></span>**Change the default ports**

Click  $\Box$  Security  $\Box \rightarrow \Box$  Service  $\Box$  to see the following diagram:

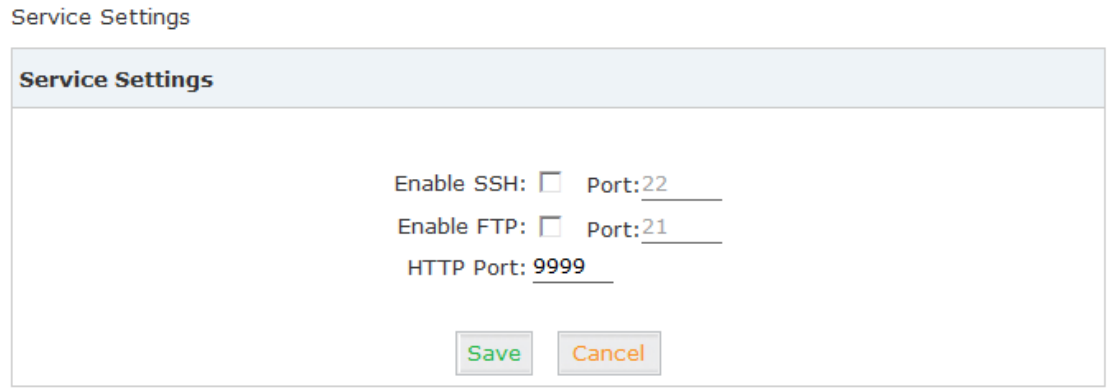

**Figure 2\_1**

Except '9999', it can be changed to other numbers. Usually, SSH port can be turned off; it allows customers to upload file via FTP port.

#### <span id="page-5-3"></span>**Change the default password**

Go to 'System' option then choose 'Management', which allows administrator to change password for entering into GUI. Consequently, prevent attacker to access system. Much more complicated the password is, the system is much more safe.

Management

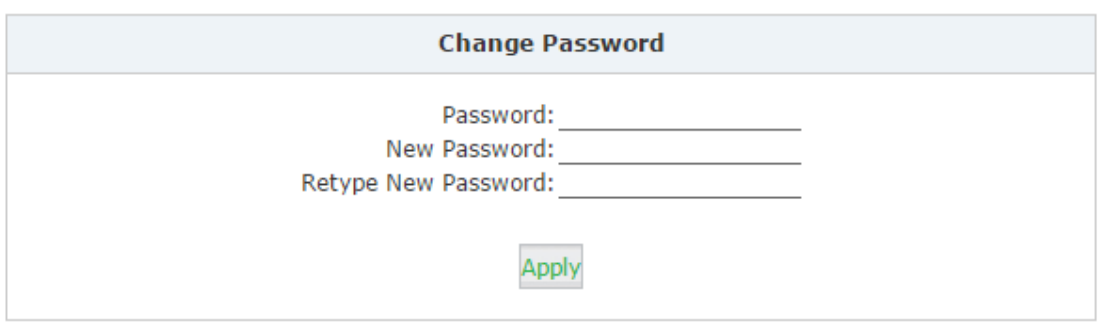

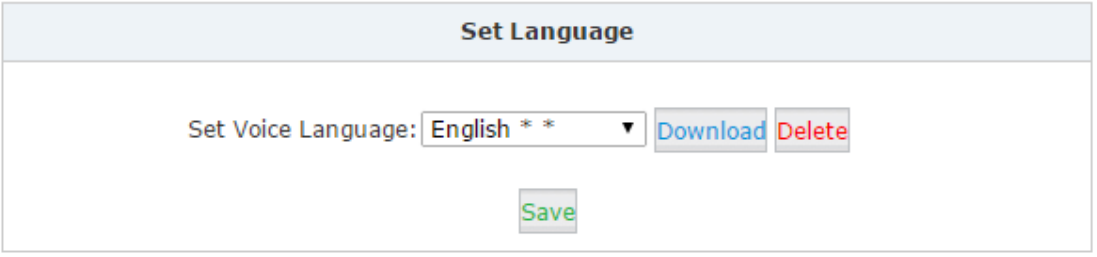

**Figure 2\_2**

Go through access log to check out who had logged in. Enable Access Log via 【Reports】【System Logs】:

```
System Logs
```
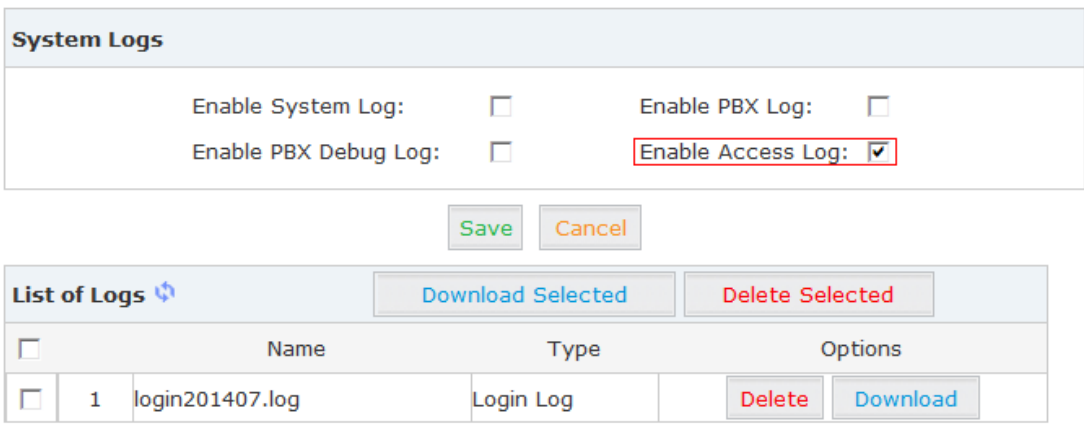

**Figure 2\_3**

# <span id="page-7-0"></span>**3.2 Extension Security**

The second part in this section is to guarantee safety of extension on PBX, extension's security is also critical. It always be attacked by Hackers. Aim at this, ZYCOO PBX provides several solutions.

#### <span id="page-7-1"></span>**Make extension password stronger**

It is recommended to apply default password generated by system, cause the password is generated randomly with higher coefficient than common password. Let's compare some examples as below:

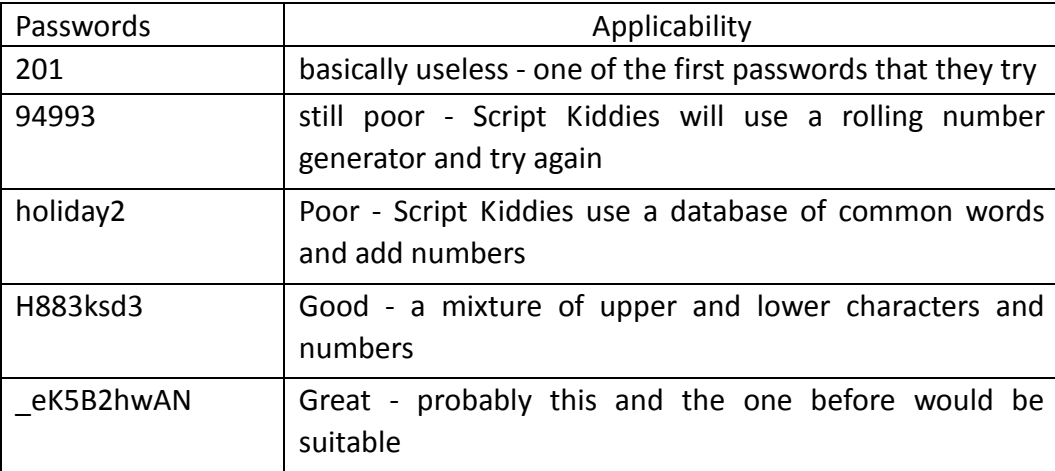

Table 1

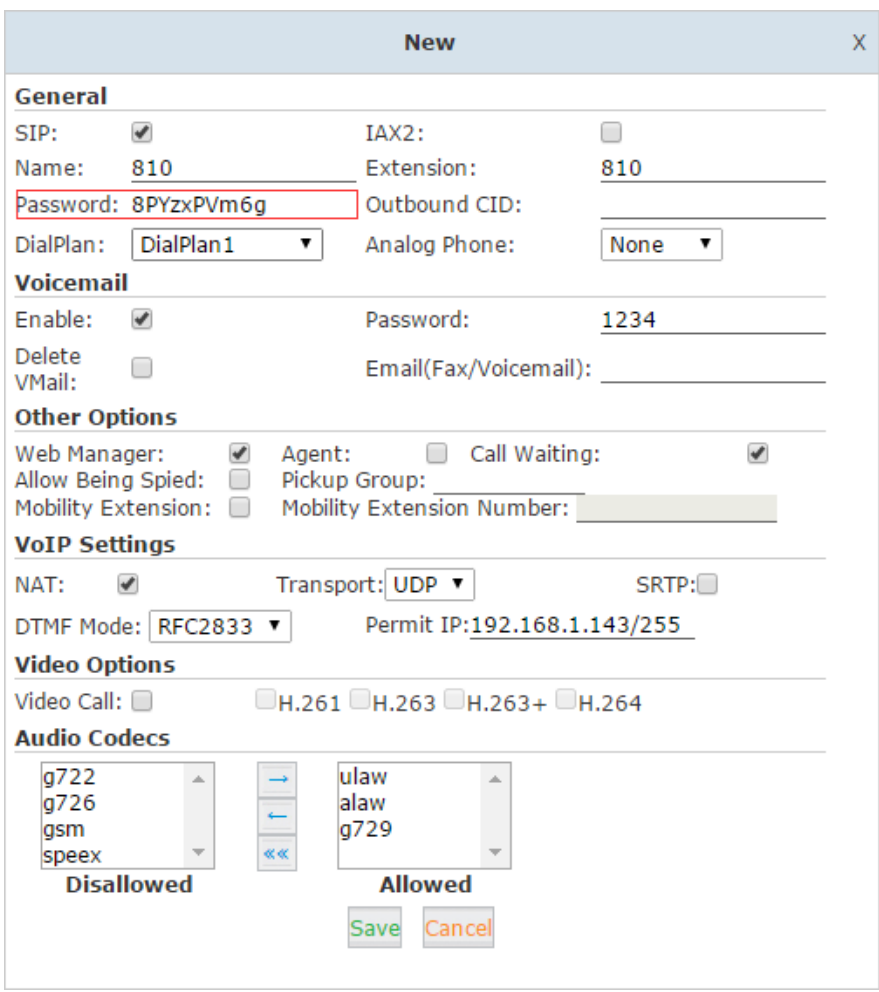

**Figure 2\_4**

#### <span id="page-8-0"></span>**Change the default SIP port**

As we know, the default port for SIP protocol is 5060. Then once this is changed, it would result in failures for hackers to register SIP account on server.

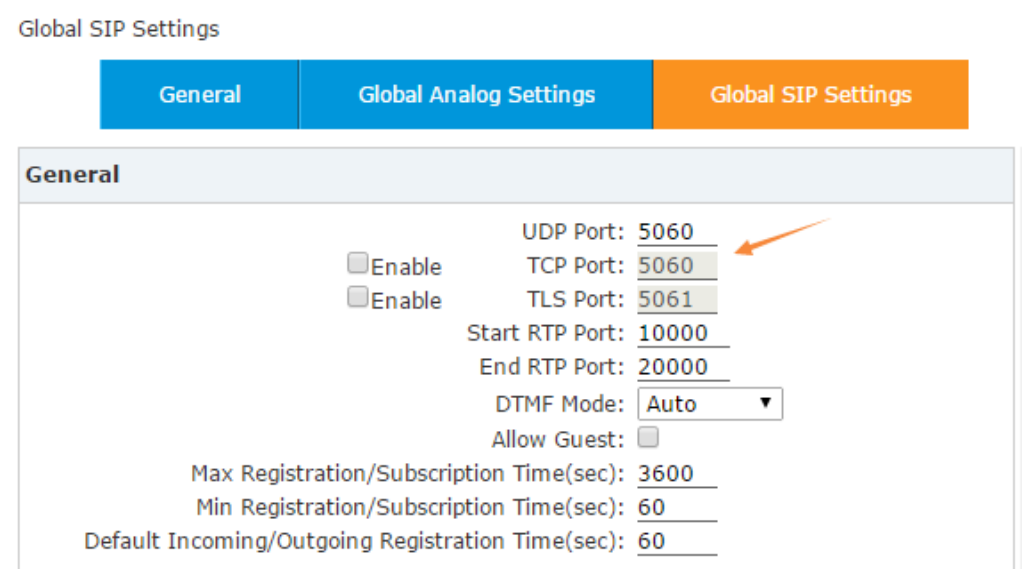

**Figure 2\_5**

#### <span id="page-9-0"></span>**IP Restriction for Extension**

This function permits the specific IP or network segment for register. In a sense, it restricts range of IP addresses for register on this given extension.

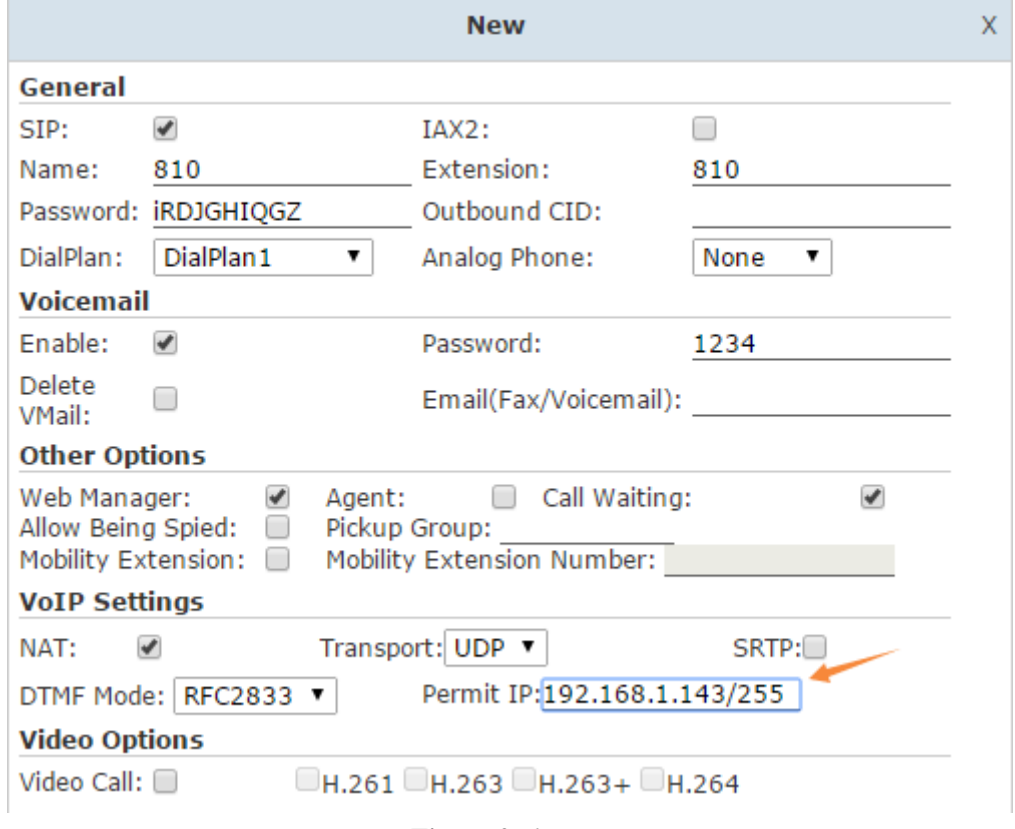

**Figure 2\_6**

#### <span id="page-10-0"></span>**TLS Registry**

Transport Layer Security (TLS) and its predecessor, Secure Sockets Layer (SSL), are cryptographic protocols that provide communication security over the Internet. They use asymmetric cryptography for authentication of key exchange, symmetric encryption for confidentiality and message authentication codes for message integrity. Several versions of the protocols are in widespread use in applications such as web browsing, electronic mail, Internet faxing, instant messaging and VoIP. TLS is supported in ZYCOO PBX for security SIP registry; you can also register SIP trunks to VoIP providers via TLS.

**Step 1** Enable TLS port in  $\Box$  Advanced  $\Box$   $\rightarrow$   $\Box$  Options  $\Box$   $\rightarrow$   $\Box$  Global SIP Settings  $\Box$ , also the port number is changeable (the default port is 5061).

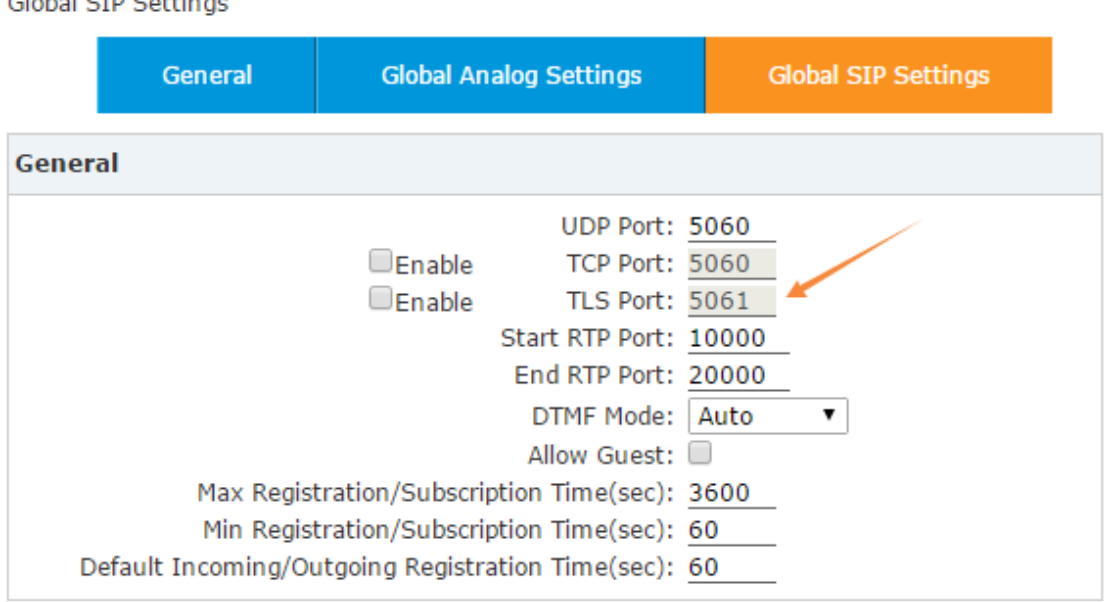

Global SID Settings

**Figure 2\_7**

**Step 2** Create or edit the 'Extensions' option to change 'Transport' to TLS.

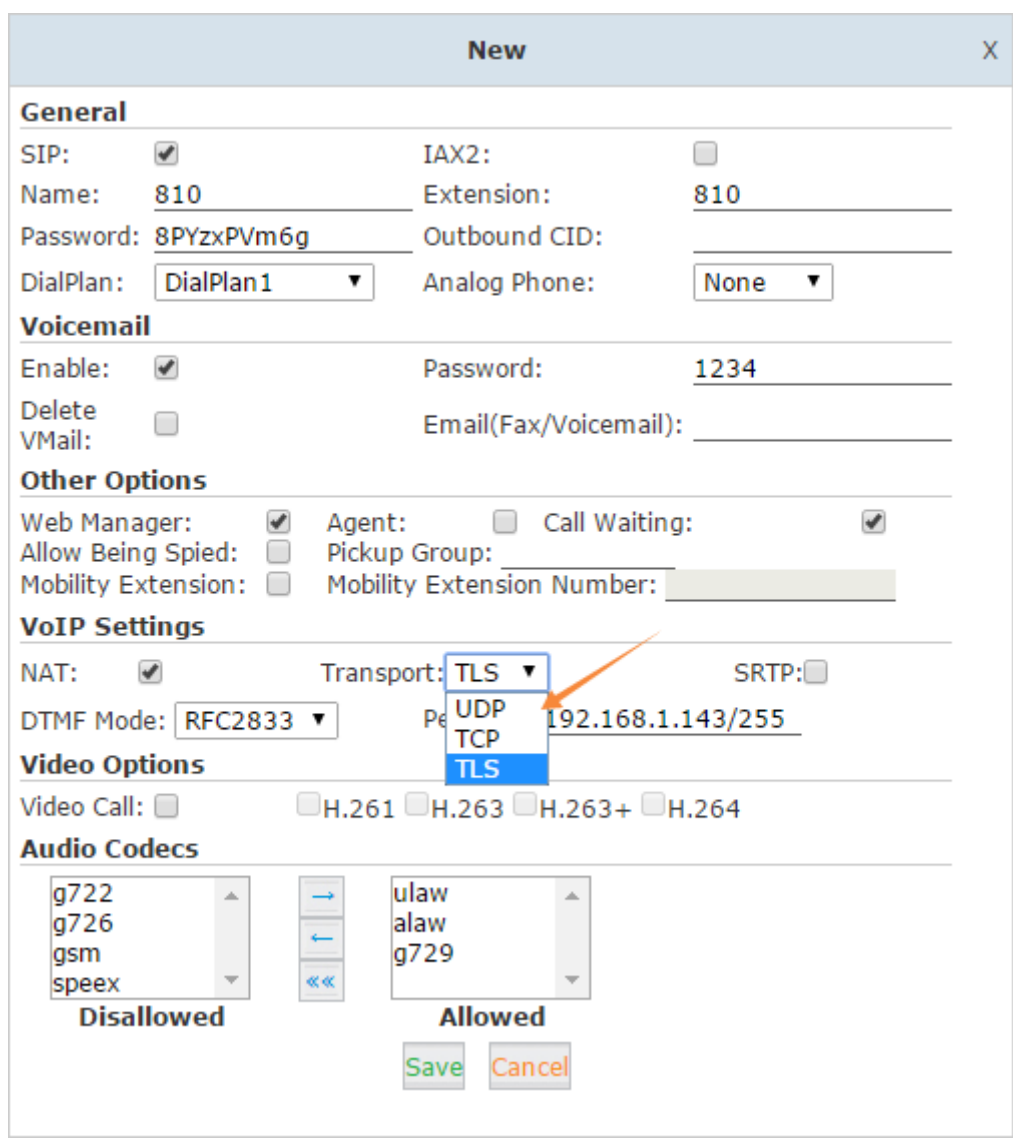

**Figure 2\_8**

**Step 3** Register it on your phone, no need to download the TLS certificate from ZYCOO IP PBX.

# <span id="page-12-0"></span>**3.3 Firewall configuration**

Firewall is based on the iptables, it is a powerful tool and you can set it on the GUI directly as the following picture:

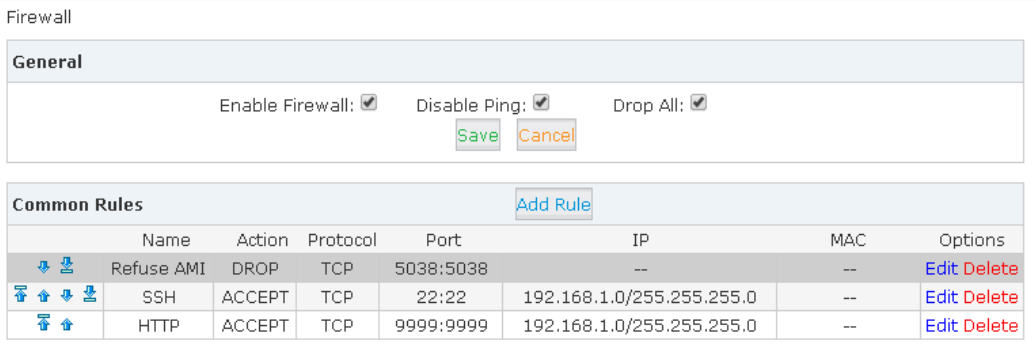

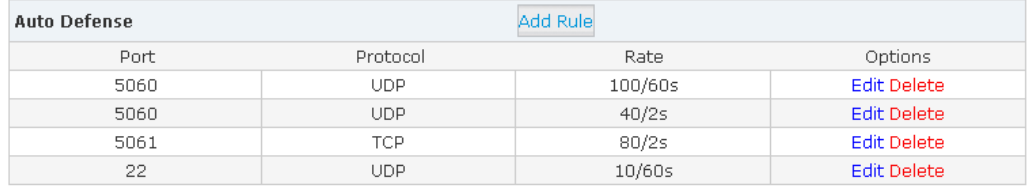

#### Reference:

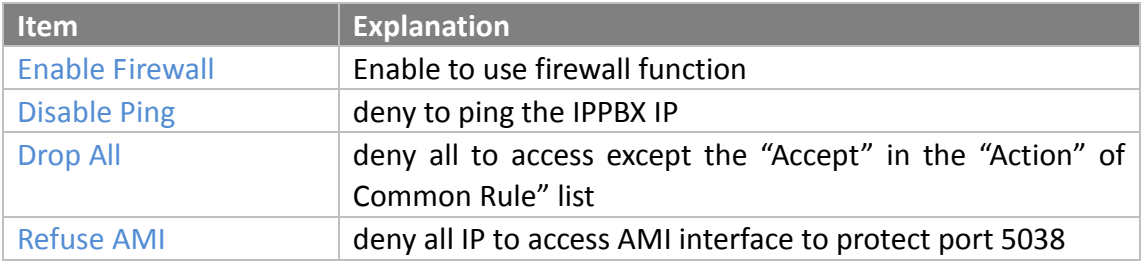

#### **Refuse AMI**

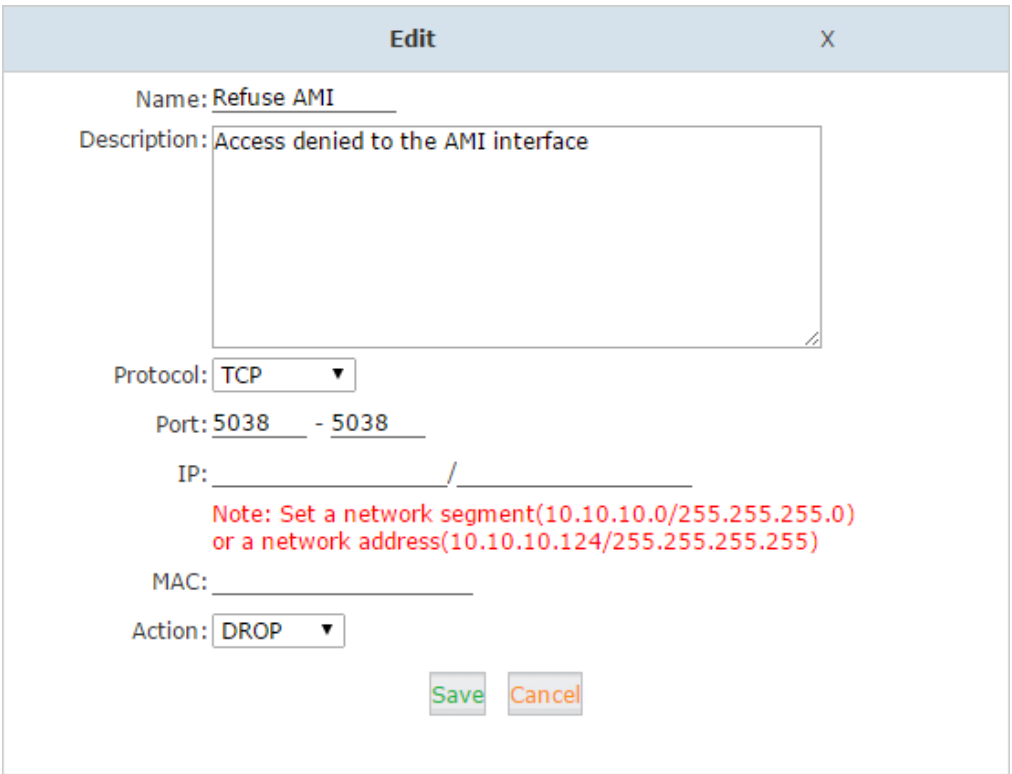

**SSH**: allow IP with 192.168.1.0 segment to access the SSH

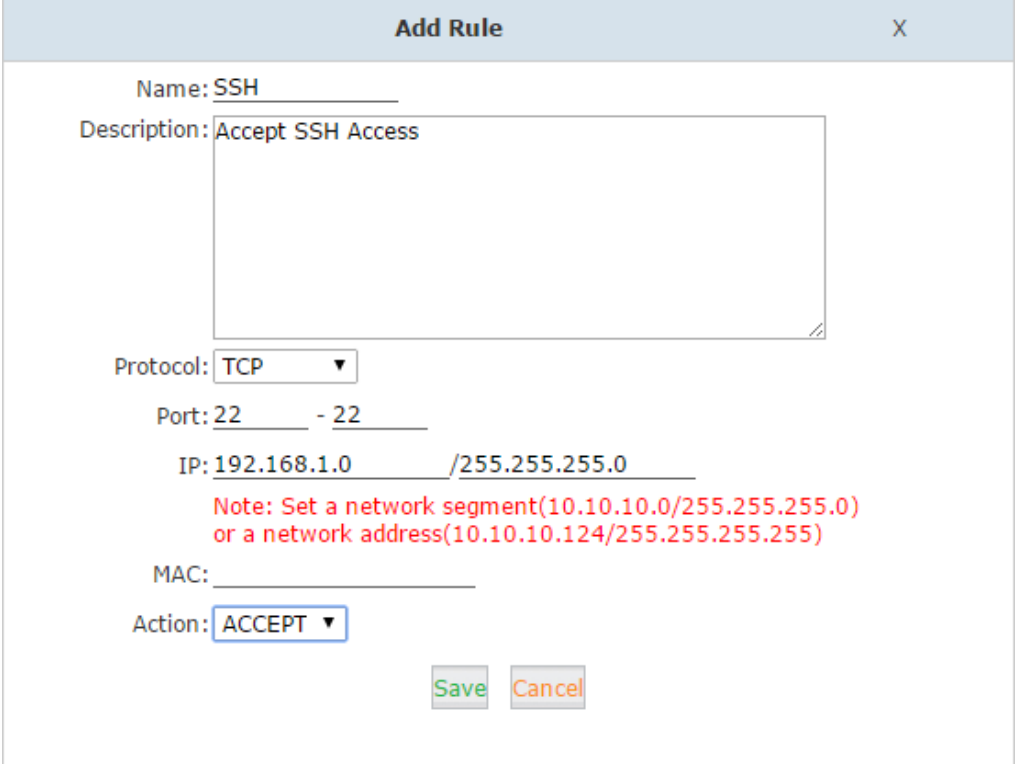

**HTTP**: allow IP with 192.168.1.0 segment to access the HTTP

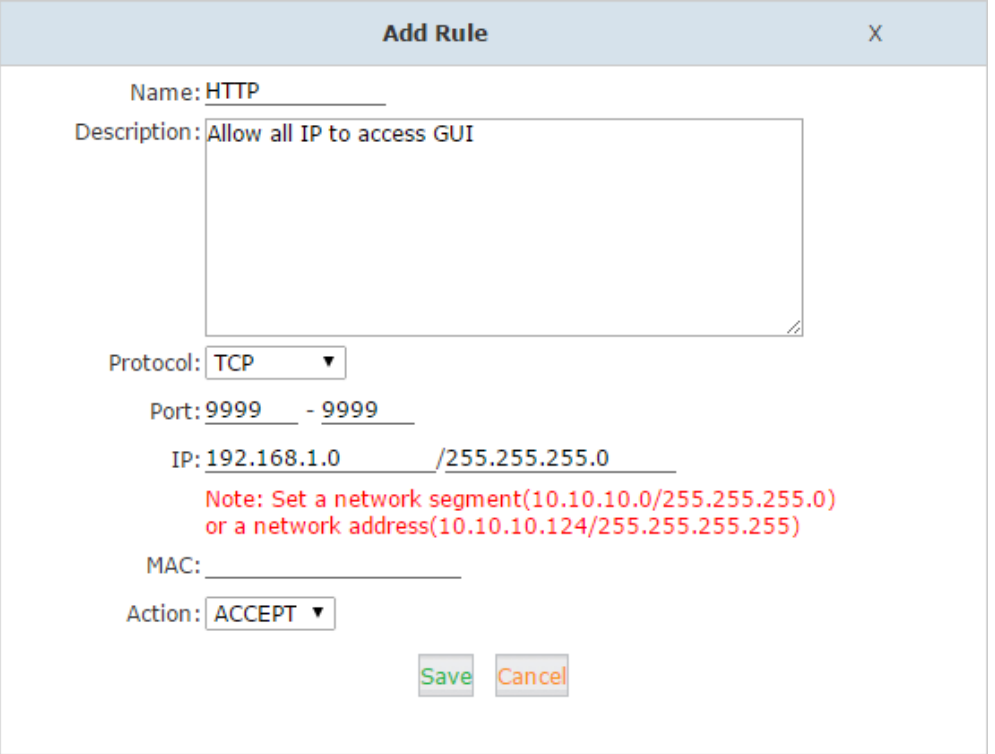

#### **Auto Defense**

Allow register packets to be received in a specific time for different port.

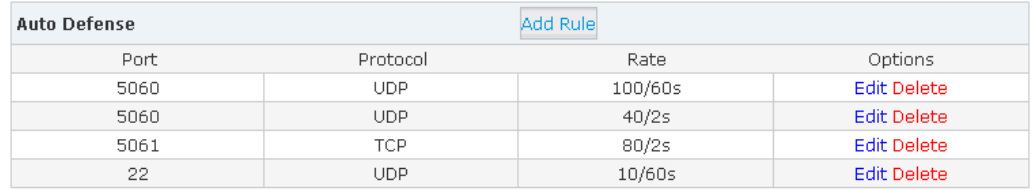

5060: system can receive 100 sip register packets every minute

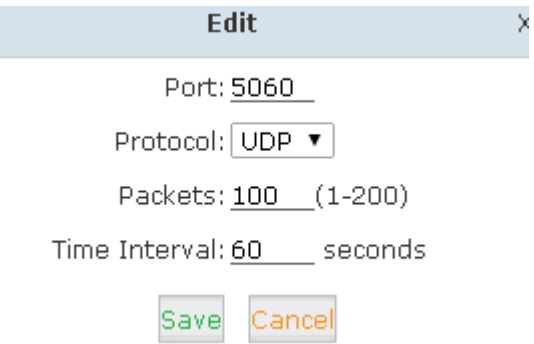

#### 5060: system can receive 40 register packets every 2s

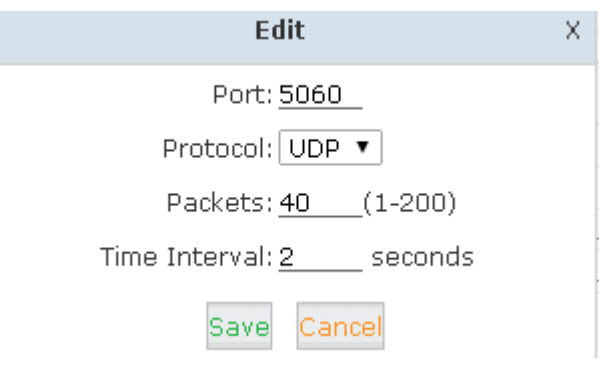

#### 5061: system can receive 80 register packets every 2s

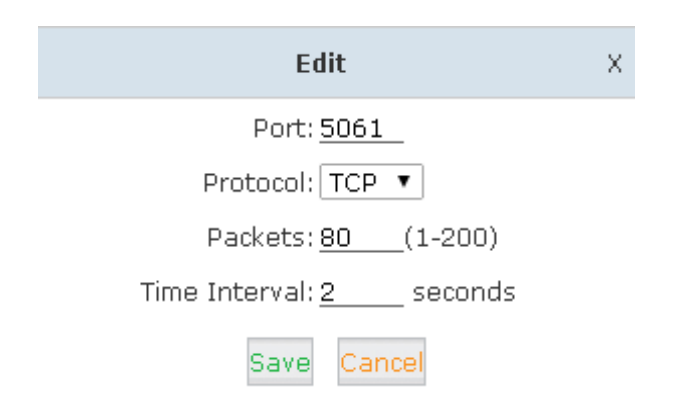

#### 22: system can receive 10 packets every minute

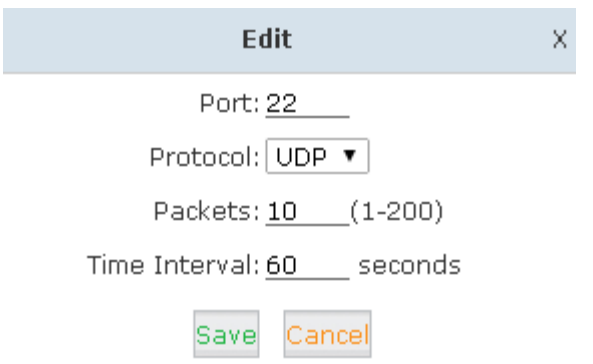

# <span id="page-16-0"></span>**4. International Call Limit**

# <span id="page-16-1"></span>**4.1 Limit Call Credit at Provider Side**

We can ask VoIP/PSTN/ISDN provider for help to limit the credit of international calls in advance, then the hacker cannot dial international calls. Each provider has its own policy. You can also ask the provider to disable international call if not needed.

# <span id="page-16-2"></span>**4.2 Set PIN or add Prefix for International call**

For preventing toll fraud, it has two methods:

- 1) set PIN for this trunk;
- 2) add 2 complex digits prefix for this dial rule.

#### $[\text{Basic}] \rightarrow [\text{Outbound Routers}] \rightarrow [\text{DialRules}]$ :

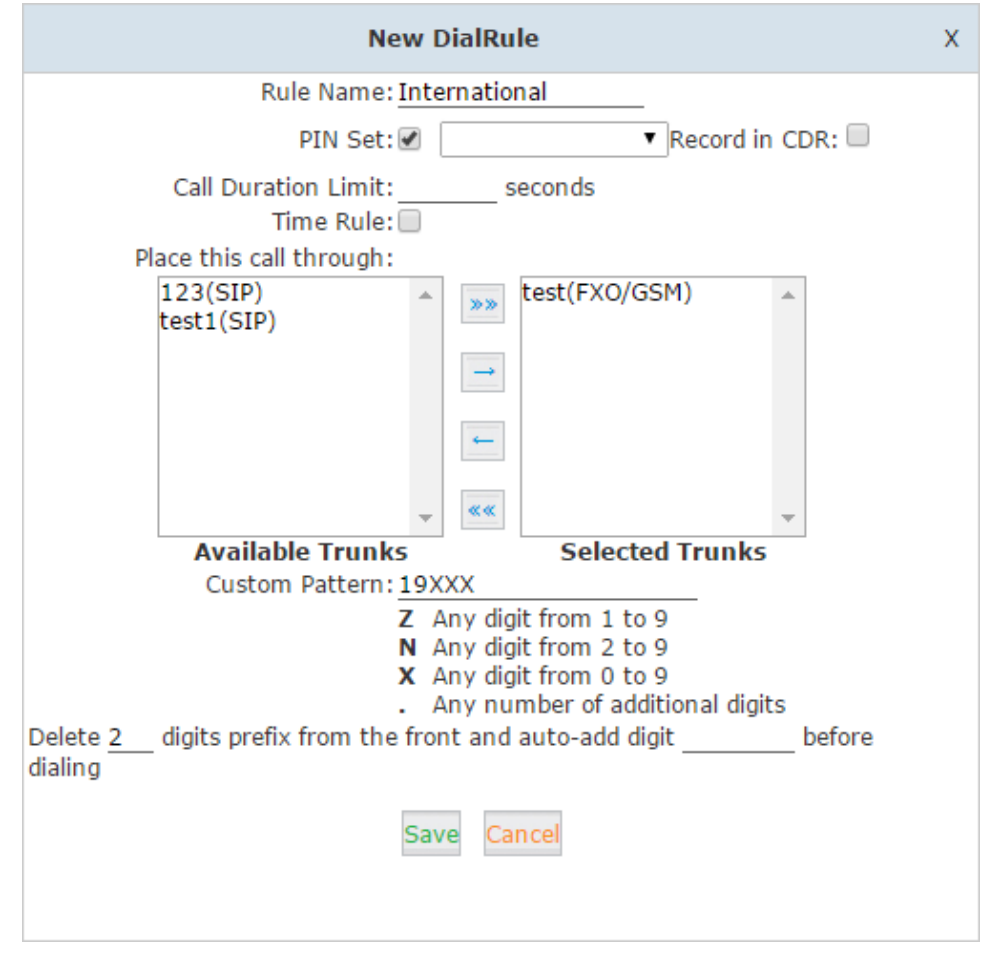

**Figure 3\_1**

# <span id="page-17-0"></span>**5. Appendix**

All application port will be probably used in IPPBX

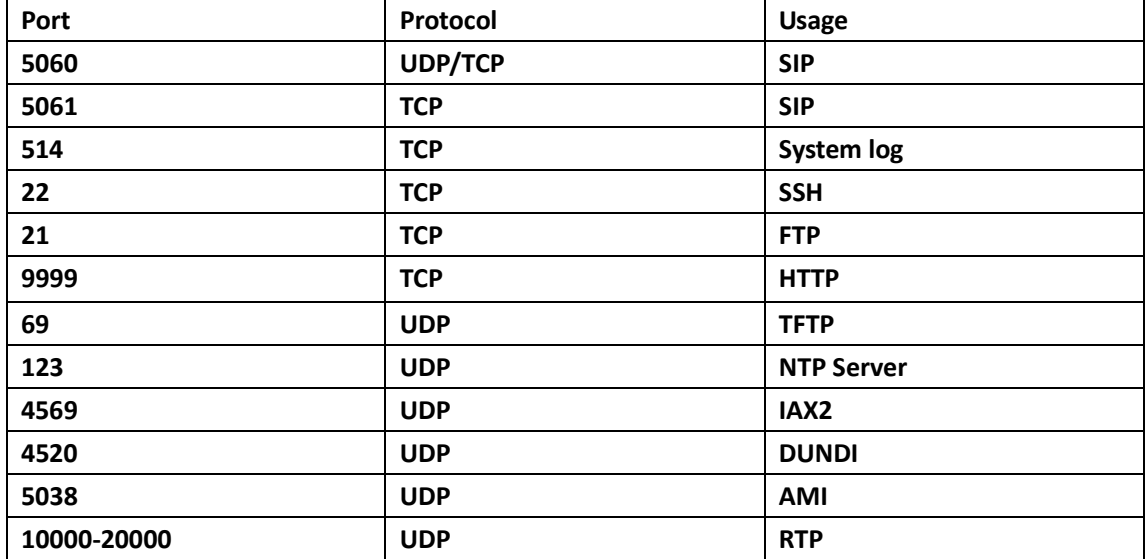

**<The End>**